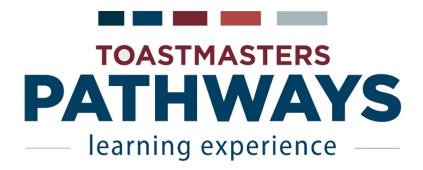

# Pathways Quick-Start Guide

### **Access Pathways**

- 1. Start Page: <a href="https://www.toastmasters.org/start-pathways">https://www.toastmasters.org/start-pathways</a>
- 2. Username: your toastmasters.org email
- 3. Password: your toastmasters.org password
  - a. If first time or can't remember, click "Forgot password?"

**Note:** Toastmasters.org will send you an email with a temporary password that you will need to reset to one of your own choice. This will allow you to access the Toastmasters website to see content, purchase Toastmasters products and access Pathways. Your club will also have its own website where you sign up for meeting roles and speeches. Contact a club officer for information on how to access and use it.

#### **Choose Your Path**

- 1. Click Continue to Path Selection.
- 2. Click **Take Your Assessment** from the **Base Camp** box.
- 3. Select your language, then click **Start**.
- 4. Complete the assessment and order your path. We recommend you select an on-line Path; you'll save money, and you'll be able to print the material yourself.

**Note:** Your path will be available to you within 1 hour of placing your order. The \$20 new-member fee you paid to join Toastmasters covers the path purchase price.

#### Access Your Path

- 1. Click Log in as a Member in the "Access my path through Base Camp" box.
- 2. Click My Education Transcript.
- 3. Click **Open Curriculum** next to your Path.
- 4. Click **View Details** next to Level 1.

# Launch Your 1<sup>st</sup> Project: The Ice Breaker

- 1. Access your path.
- 2. Click **Activate** next to Icebreaker, then **Launch**. (It will open in a new window.)
- 3. Follow the on-screen instructions to review the material and prepare your speech. Be sure to complete the **Assess Your Skills (Before)** survey.
- 4. Schedule your speech with your club's VP of Education or on your club website.
- 5. **Print** the project evaluation resource and bring it to the meeting for your evaluator.

**Note:** You must turn off your browser's pop-up blocker to open your Pathways projects. You will also need to expand the project window in order to see all of its controls. Look for the 'forward' and 'back' arrows on the left and right sides of the window.

## Complete Your Ice Breaker to Unlock Other Projects

- 1. Launch your Icebreaker.
- 2. From the menu at the bottom, select Assess Your Skills After
- 3. Complete the self-assessment. You must click the **Submit** button when you are done to complete the project. (You may have to scroll down to the bottom of the window to see this button.)
- 4. You will now see **Activate** next to the other projects in your level.

**Note:** The procedures you've just used to navigate and complete the Ice Breaker project are the same procedures you will use for all other Pathways projects.

#### For More Information

- 1. Click on Navigating Base Camp.
- 2. Click on Work in my Projects.
- 3. Select the title that addresses your question.
- 4. You will also find helpful videos and other resources on the District 37 web page. <a href="http://d37toastmasters.org/pathways-resources/">http://d37toastmasters.org/pathways-resources/</a>
- 5. Submit any feedback you have on these procedures using the following link. http://d37toastmasters.org/contact-us/